# **Настройка АРМ врача физиотерапевта**

# **БАРС.Здравоохранение–МИС**

**Руководство администратора**

**Версия 02**

## Содержание

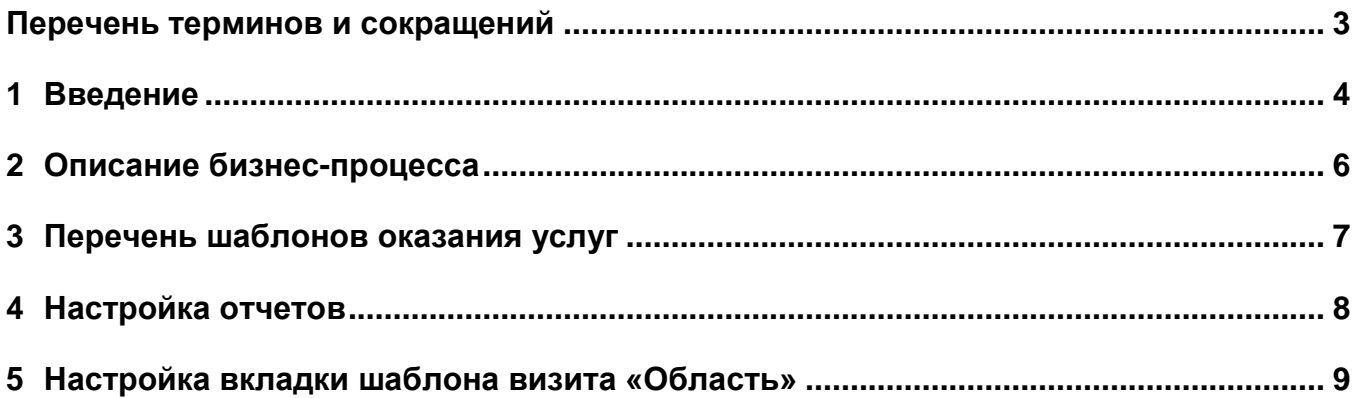

# <span id="page-2-0"></span>**Перечень терминов и сокращений**

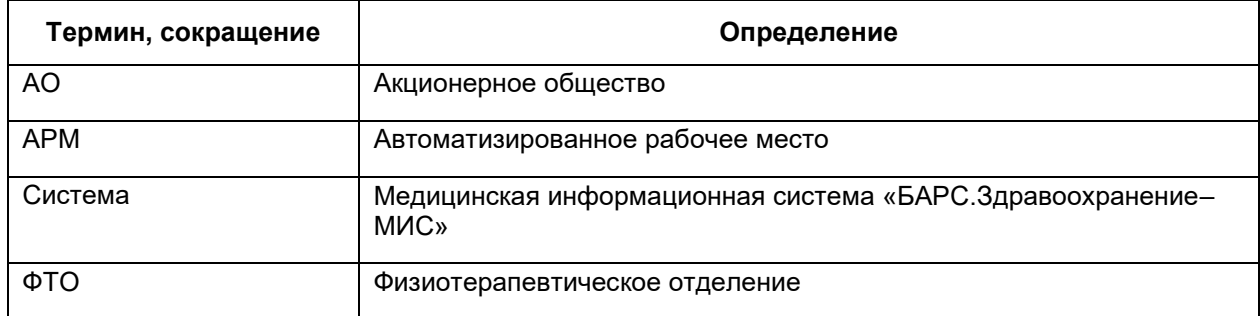

#### <span id="page-3-0"></span>**1 Введение**

Настоящий документ является руководством администратора для специалистов, настраивающих автоматизированное рабочее место (далее – АРМ) «Врач физиотерапевт», который входит в состав Медицинской информационной системы «БАРС.Здравоохранение–МИС» (далее – Система).

Модуль врачебного приема является основным модулем Системы. В него стекается вся информация, относящаяся к пациенту, пришедшему на прием. Особенности данного модуля:

- предоставление структурированной информации по истории болезни пациента. По каждому пациенту ведётся история посещений, проведенных исследований, поставленных диагнозов;
- внесение данных о жалобах, анамнезе и объективном статусе, которые заполняются с помощью прикрепленных словарей (существенно ускоряющих проведение посещения). Редактирование словарей доступно для врачей, у которых есть права на изменение словарей;
- возможность просмотра сигнальной информации, которая содержит данные об аллергологических заболеваниях пациента;
- возможность формирования направлений на исследования и дополнительные врачебные консультации узких специалистов;
- возможность формирования бланков рецептов;
- возможность формирования бланков амбулаторных талонов, выписки из медицинской карты и заключения по проведенному посещению;
- возможность формирования выписки листков нетрудоспособности;
- возможность формирования направления на госпитализацию.

Особенностью «АРМ Врач физиотерапевт» является возможность иллюстрации тех деталей лечебной методики, которые не попали в рецептурную часть и которые связаны с зоной и электродами. Эта возможность увеличивает наглядность и исключает повторы.

Перед началом работы с АРМ «Врач физиотерапевт» рекомендуется ознакомиться с руководством пользователя «Основы работы с Системой», где описаны общие принципы работы с интерфейсами, а также с руководством пользователя «АРМ врача поликлиники», где описан функционал окна оказания приема и работа с рабочим окном врача «Дневник». Также рекомендуется выполнить настройки Системы в соответствии с руководством администратора «Настройка Системы» (настройка пользователей, настройка ролей пользователям, настройка меню и доступа).

### <span id="page-5-0"></span>**2 Описание бизнес-процесса**

Врач физиотерапевт – специалист с профессиональным образованием, который восстанавливает или сохраняет нарушенную двигательную способность и [дееспособность](https://ru.wikipedia.org/wiki/%D0%94%D0%B5%D0%B5%D1%81%D0%BF%D0%BE%D1%81%D0%BE%D0%B1%D0%BD%D0%BE%D1%81%D1%82%D1%8C) пациента.

Основными задачами работы врачей ФТО являются оценка функциональных способностей пациента и их улучшение/исправление, консультирование клиента, документирование работы и приспосабливание вспомогательных средств. Для улучшения функциональных способностей пациента физиотерапевты применяют [физические упражнения,](https://ru.wikipedia.org/wiki/%D0%A4%D0%B8%D0%B7%D0%B8%D1%87%D0%B5%D1%81%D0%BA%D0%B8%D0%B5_%D1%83%D0%BF%D1%80%D0%B0%D0%B6%D0%BD%D0%B5%D0%BD%D0%B8%D1%8F) разные физические методы лечения и [массаж.](https://ru.wikipedia.org/wiki/%D0%9C%D0%B0%D1%81%D1%81%D0%B0%D0%B6)

Физиотерапевты могут специализироваться, исходя из возрастного аспекта – в области детской, трудовой либо возрастной [физиотерапии.](https://ru.wikipedia.org/wiki/%D0%A4%D0%B8%D0%B7%D0%B8%D0%BE%D1%82%D0%B5%D1%80%D0%B0%D0%BF%D0%B8%D1%8F) Возможна также специализация на основании клинической сферы:

- неврологическая физиотерапия;
- физиотерапия скелетно-мышечной системы;
- физиотерапия внутренних болезней;
- хирургическая физиотерапия;
- физиотерапия в травматологии.

К врачу физиотерапевту пациент попадает по направлению врача терапевта или другого врача.

## <span id="page-6-0"></span>**3 Перечень шаблонов оказания услуг**

Для оказания приема врача физиотерапевта загрузите шаблоны оказания услуг [\(Таблица 1\)](#page-6-1).

<span id="page-6-1"></span>Таблица 1 – Шаблоны услуг

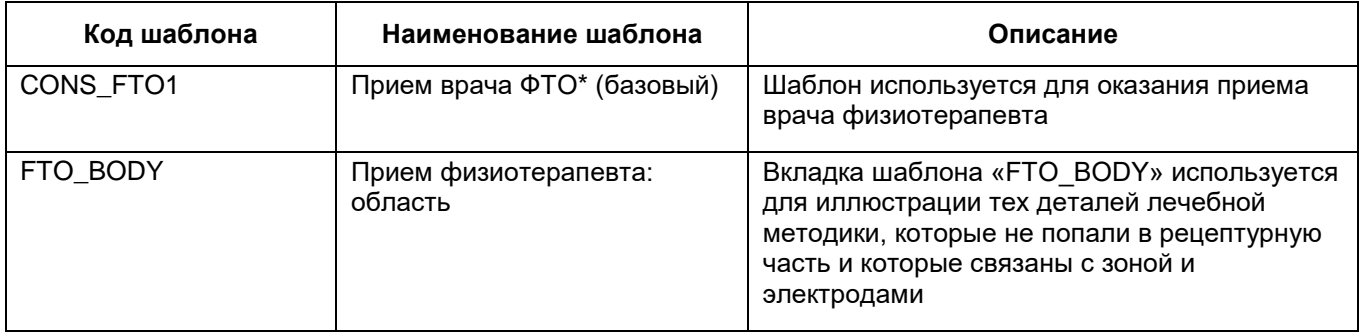

## <span id="page-7-0"></span>**4 Настройка отчетов**

Проверьте наличие следующих отчетов по физиотерапии [\(Таблица](#page-7-1) 2).

<span id="page-7-1"></span>Таблица 2 – Настройка отчетов

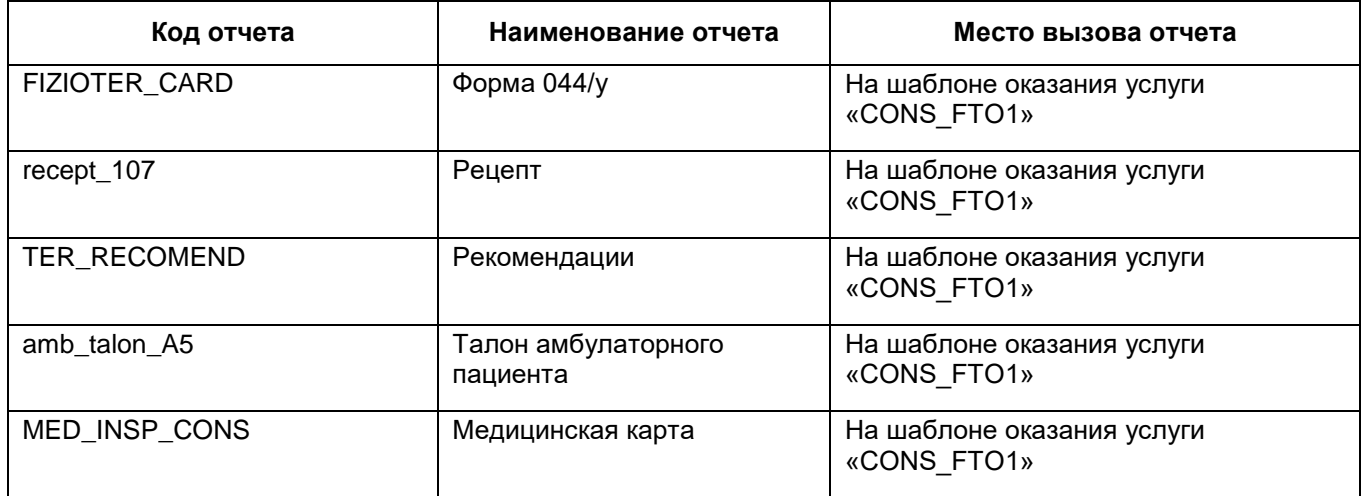

### <span id="page-8-0"></span>**5 Настройка вкладки шаблона визита «Область»**

Загрузите шаблон «FTO\_BODY» (в нем находится единственная вкладка «Область», код вкладки «FTO\_BODY»).

**Примечание** – Загрузка и настройка шаблона оказания услуги описана в руководстве администратора «Настройка окна оказания услуг».

Для этого в разделе «Система/ Конструктор шаблонов услуг/ Шаблоны услуг» вызовите пункт контекстного меню «Сервис/ Загрузить» и выберите файл «Выгрузка записи из раздела 'Шаблоны приемов' FTO BODY.sql».

Затем добавьте новую вкладку в шаблон приема врача-физиотерапевта, с которого врач печатает форму 044/у. Желательно расположить вкладку после вкладки «Направления» для удобства врача.

Для добавления вкладки на шаблон выгрузите этот шаблон во все ЛПУ с помощью пункта контекстного меню «Сервис/ Выгрузить в другие ЛПУ».

Затем загрузите к себе изменения печатной формы 044/у.

Зайдите в Систему под тем ЛПУ, в котором лежат все пользовательские отчеты.

Перейдите в раздел «Система/ Настройка отчетов/ Пользовательские отчеты». На отчете с кодом «FIZIOTER\_CARD» нажмите пункт контекстного меню «Сервис/ Загрузить», выберите файл «Выгрузка записи из раздела 'Отчеты' \_ FIZIOTER\_CARD.xml».

## **Лист регистрации изменений**

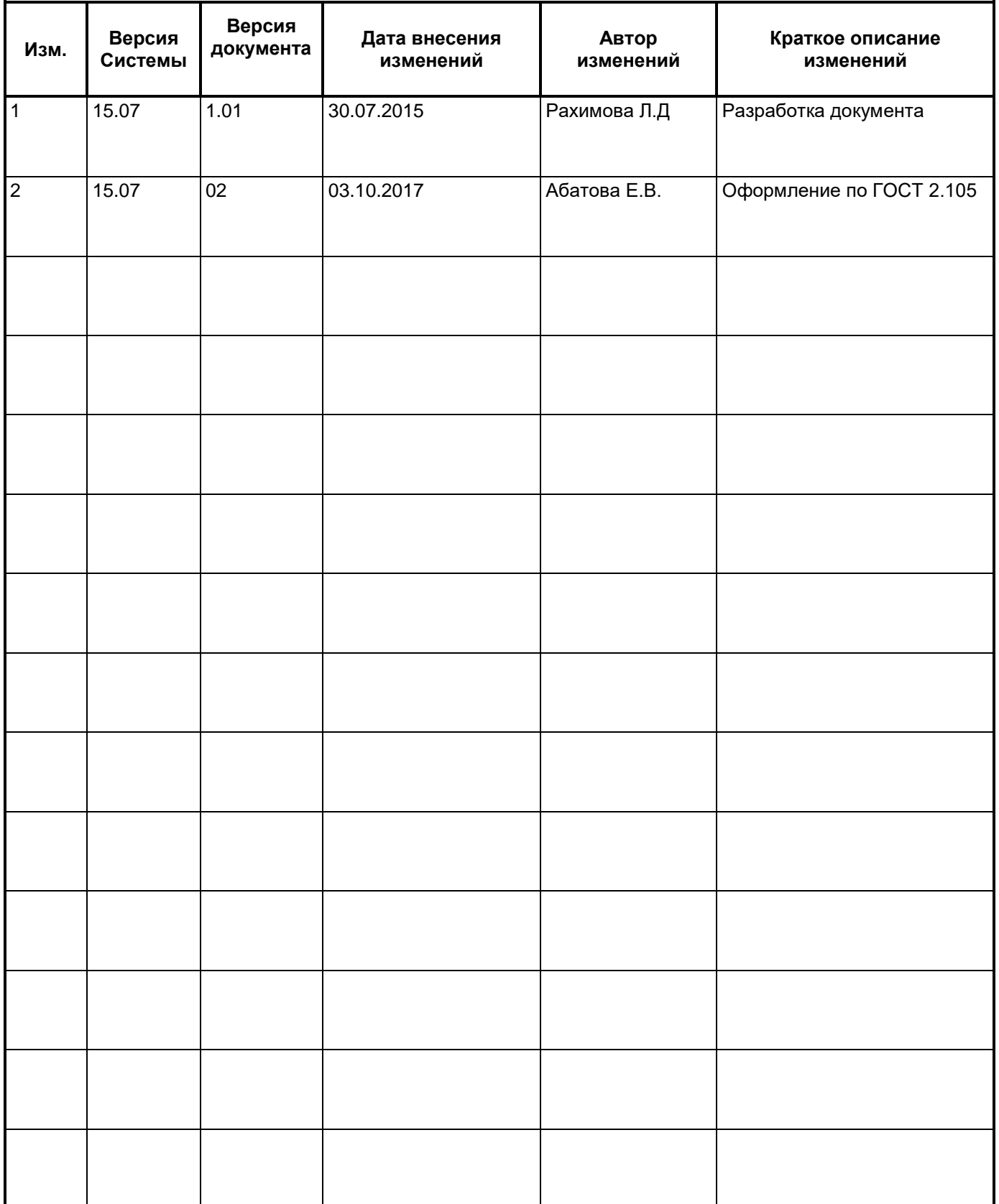